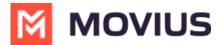

# **Sending Group Messages - Android**

Last Modified on 02/15/2024 5:27 pm EST

Read on to learn about sending group messages in the mobile MultiLine application.

### **Overview**

You can send group messages by adding multiple participants to the To: list for your message. When users send group messages, all responses can be seen by all members of the group thread.

# Before you start

- Currently, group messaging is only available to US and Canada users. If group messages are sent to users outside US and Canada, the users will receive individual messages with no grouping.
- Maximum number of participants in a group is 11 including the sender.
- Once you create a group conversation by sending a message, adding or removing participants will create a new group conversation.
- Your organization must allow you to use group messaging for this feature to be available.

## How to send a group message

You can send a group message using the Messages feature.

#### iOS

- 1. Open **Messages** and tap the **Compose** button 7.
- 2. Enter the names or tap the **Add** button (+) to add people from your contacts.
- 3. Enter your message, then tap the **Send** button .

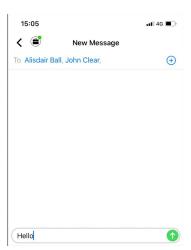

### **Android**

- 1. Open Messages and tap the **Compose**
- button.
- 2. Enter the name or number and select **Done** or  $\square$  on your keyboard before adding the next name or number (not the DONE in the upper right).

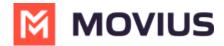

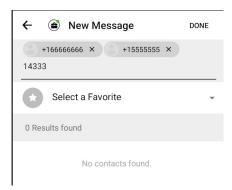

- 3. Click **DONE** in the upper right when you've finished adding numbers.
- 4. Enter your message and tap the **Send** button.

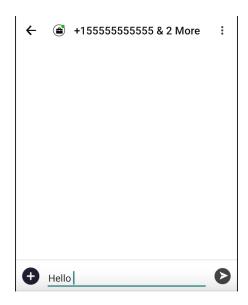

For group messages in WhatsApp, see <u>Using MultiLine for WhatsApp messaging</u> (<a href="https://help.moviuscorp.com/help/what-is-whatsapp-messaging-connector">https://help.moviuscorp.com/help/what-is-whatsapp-messaging-connector</a>) <a href="mailto:connector">C.</a>.

For group messages in MultiLine Desktop, see <u>Messages and group messaging in MultiLine Desktop</u>  $\square$  (https://help.moviuscorp.com/help/messages-and-group-messaging-in-multiline-desktop)  $\square$ .